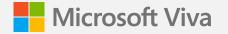

# Get started with Microsoft Viva Learning

Quickstart guide Updated December 2022

## About this guide

Whether you're a pilot user of Viva Learning for your organization or just trying to learn how to use the app on your own, this guide walks through basic Viva Learning scenarios and functions in a series of missions. Starting with exploring the app and then leading to sharing learnings and creating collaborative learning tabs, following these simple steps will give you a good idea of how to use Viva Learning – and get your colleagues excited about it as well!

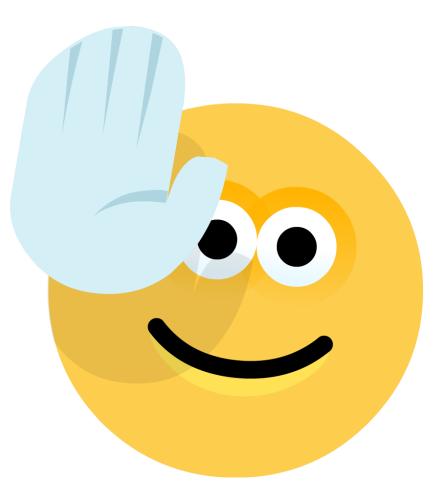

### Mission 1 – Explore Viva Learning!

Welcome to your first mission - Explore Viva Learning!

#### Step One - Pin the Viva Learning app in Teams:

- 1. Launch the Microsoft Teams App
- 2. Click on the ellipses icon (...) in the left navigation rail and search for "Viva Learning"
- 3. Click on the app titled "Viva Learning"
- 4. Click "Add" and see the Viva Learning icon appear on the left navigation rail in Teams
- 5. Right click on the icon from the left navigation rail and select "Pin"

|   |                       | Microsoft Teams                                                       | Q, Search                                                             |                                                                                                    |                                                                                                    |                     |                   |                                                                         |   | 🂕 |
|---|-----------------------|-----------------------------------------------------------------------|-----------------------------------------------------------------------|----------------------------------------------------------------------------------------------------|----------------------------------------------------------------------------------------------------|---------------------|-------------------|-------------------------------------------------------------------------|---|---|
|   | Q.<br>Activity        | Chat ~ = 🗹                                                            | Riex Wilber Chat Files Organization Activity LinkedIn Viva Learning + |                                                                                                    |                                                                                                    |                     |                   |                                                                         |   |   |
|   | Enat<br>Chat<br>Teams | - Recent                                                              |                                                                       |                                                                                                    | 11/18/21 8:05 AM                                                                                                    |                     |                   |                                                                         |   |   |
|   |                       | Alex Wilber 2/9<br>You: I added a tab at the top of this channel. Che |                                                                       |                                                                                                    | Look at this course, it is inteteresting!<br>https://teams.microsoft.com//entity/28a628d-6f54-4100-9e7a-f00bc3621885/MyLearning?<br>context=%57b%25ubefuntlyd%22%33%70%22learningObjectId%22%33%22e7993417-6652-4457-af13- |                     |                   |                                                                         |   |   |
|   |                       | SB Stevie Budd 2/1                                                    |                                                                       |                                                                                                    | 4cc239d73f8a%22%                                                                                                    |                     |                   |                                                                         |   |   |
|   | Calls                 | AP alexis rose 10/27                                                  |                                                                       |                                                                                                    |                                                                                                    | Join conversation   | ×                 |                                                                         |   |   |
| 2 | Uva Learni            | Bhaskar Sharma (HCL TECHNOLOGIES) 10/27<br>External                   |                                                                       |                                                                                                    |                                                                                                    | teams.microsoft.com |                   |                                                                         |   |   |
|   |                       | 10/27<br>Vou: 1 added a tab at the top of this channel. Ch            |                                                                       |                                                                                                    |                                                                                                    | November            | November 19, 2021 |                                                                         |   | * |
|   | + дря                 |                                                                       | B                                                                     | Alex Wilker 11/1921 7A: AM   Please look at this course. it's interesting! https://team.incrosoft.com/l/entity/2e3a620d-6f54.4100-9e7a-f00bc3621a85/MyLearning?   context=%70%22auEntity/d%22%3a%7b%22learningObjectId%22%3a%226a2Id9ee-da3e-4f57-a25a-1eab27f65c5e%22%7d%7d join conversation   loin conversation teams.microsoft.com |                                                                                                    |                     |                   |                                                                         |   |   |
|   |                       |                                                                       |                                                                       | February 9, 2022<br>Megan Bowmen added Viva Learning to the chat.                                                                                                    |                                                                                                    |                     |                   |                                                                         |   |   |
|   |                       |                                                                       |                                                                       | ngun sowihen adde                                                                                                    | o area coorning to the                                                                                                    | and a               |                   | 2/9 1:49 AM<br>I added a tab at the top of this channe<br>Viva Learning |   | ø |
|   |                       |                                                                       |                                                                       | Type a new message                                                                                                    |                                                                                                    |                     |                   |                                                                         |   |   |
|   | ?<br>Help             |                                                                       | ,                                                                     | Ar 🕴 🖉 🖻                                                                                                    | ) 🙂 🖼 🤤                                                                                                    | > 9 & & 40 ···      |                   |                                                                         | ⊳ |   |

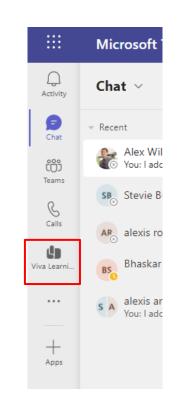

### Mission 1 – Explore Viva Learning!

#### Step Two – Discover content based on your needs:

You now can discover learning content from formal learning providers, Microsoft, and your own company in several ways within the Viva Learning experience

- 1. Go to the Viva Learning app and navigate to your Home page
- 2. Below the snapshot, select "pick your interests" to get you set up
- 3. Browse the interests, select at least two that are of interest to you, and click Save
- 4. See recommendations 'Based on your saved interests'
- 5. Scroll down the page to 'Browse Courses' by Your interests, Providers, Duration
- 6. Scroll up the page and use the Viva Learning search bar (not the universal Teams search bar at the top of your Teams instance) to enter a keyword, subject, or skill
- 7. Press Enter to view all results and filter them based on your interests, providers or duration

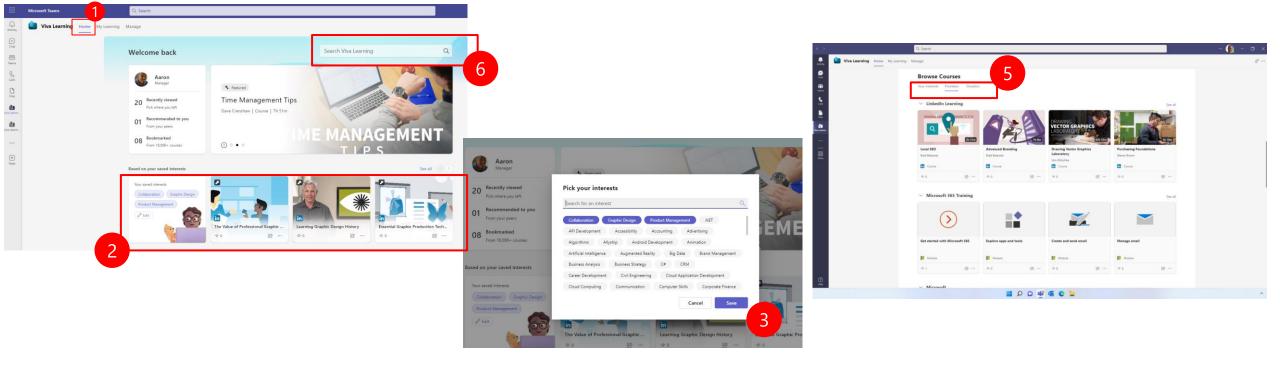

### Mission 1 – Explore Viva Learning!

#### Step Three – Save learning content for later:

Bookmark an interesting course or add it to your calendar to block time to complete it later.

- 1. Select a course you find interesting and select the bookmark icon to bookmark it
- 2. Select "Add to calendar" to book a block of focus time on your Outlook calendar to complete the learning course. You can choose one of the suggested time slots, or choose your own time. The course will be linked in the created calendar event.

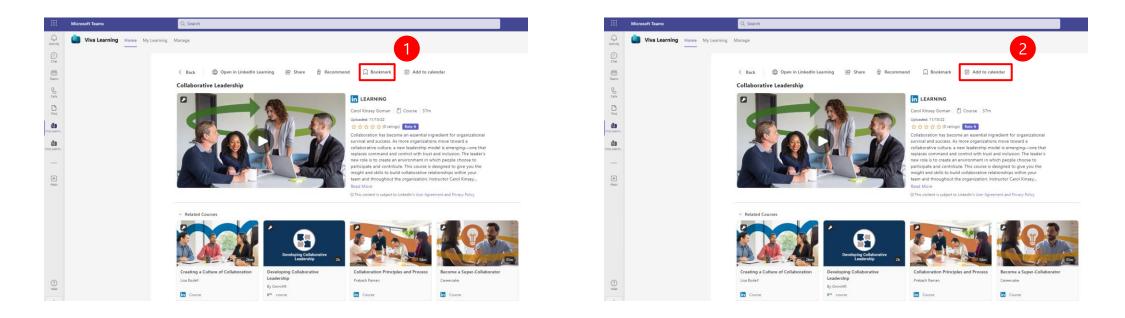

### Mission 1 - Explore Viva Learning!

**My Learning:** The My Learning view in Viva Learning is your one-stop destination for staying organized in your learning journey. Access assignments, recommendations, bookmarked courses, collections, and more.

#### **Step Four - Check Your Assignments:**

Stay on top of required trainings

- 1. Select 'My Learning' at the top of the Viva Learning app
- 2. Click on 'Assigned to you' tab to see all required content that is assigned to you

#### Step Five - Check content recommended to you and bookmarked content:

Get personalized learning recommendations from colleagues

- 1. Select 'My Learning' at the top of the Viva Learning app
- 2. Click on 'Recommended to you' to see any recommendations that you may have received from peers, colleagues, and managers
- 3. Click on 'Bookmarked' to see courses you bookmarked for later

#### Step Six - View Progress & Completion in My Learning:

- 1. On the 'Assigned to you' page, click on one of the items and start to consume
- 2. Go to the 'Recently viewed' or 'Completed' tabs to confirm your progress and completion

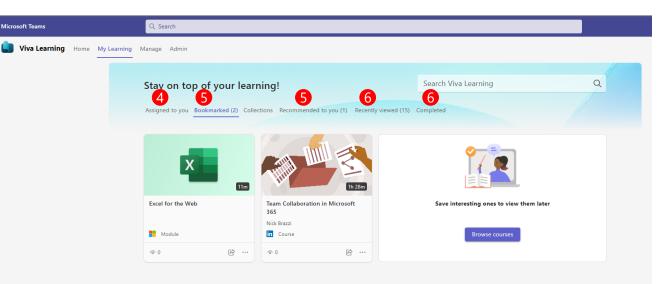

### Mission 1 - Explore Viva Learning!

**My Learning:** The My Learning view in Viva Learning is your one-stop destination for staying organized in your learning journey. Access assignments, recommendations, bookmarked courses, collections, and more.

#### Step Seven – Create a collection:

Create a collection: a group of learning content that can be personal or shared

- 1. In the 'My Learning' tab, select the 'Collections' tab
- 2. Select "Create" to create a new collection
- 3. Add a title and description for the collection, and sections (optional). Search and select a few courses.
- 4. Select Add to save your collection.

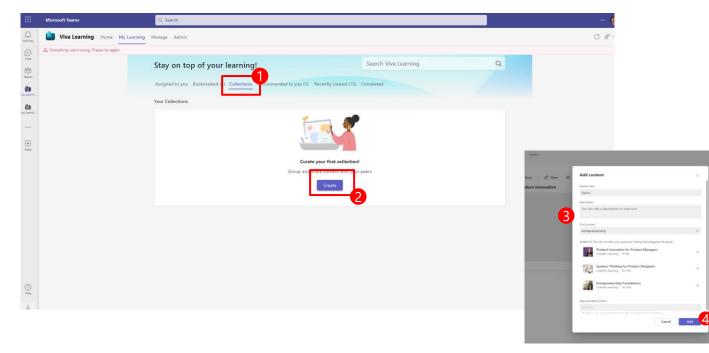

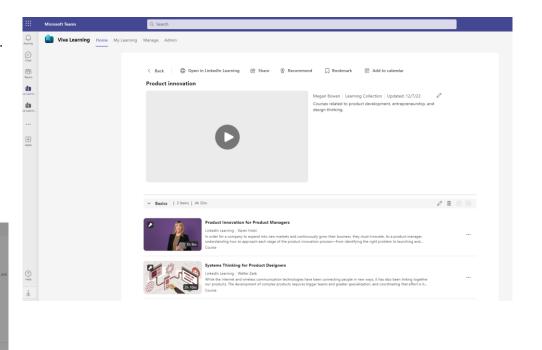

### Mission 2 – Start sharing learnings

Welcome to your second mission – Start sharing learnings!

#### Step One – Send learning in chat:

Social learning features using familiar Teams collaboration functions

- 1. Go to your chat window with a colleague in Teams
- 2. Click on the three dots (...) under the message box and search for Viva Learning
- 3. Search for any course based on a keyword, subject or skill
- 4. Click on the course you want to share, and hit send

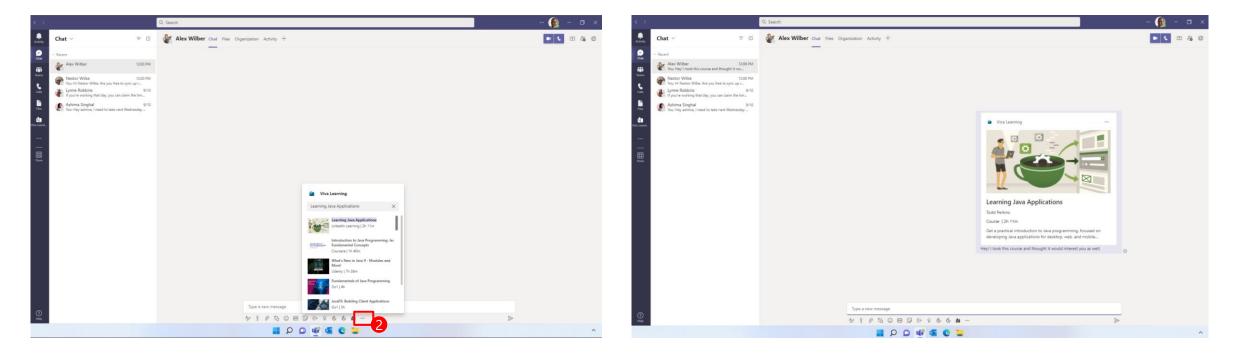

### Mission 3 – Start sharing learnings

#### Step Two – Share or Recommend a course to a colleague:

Share a course in chat from the course card, or recommend the course to a colleague for a more formal way to share and track.

- 1. Go to a course in Viva Learning
- Select 'Share' to share the course with a colleague in a Teams chat 2.
- Select 'Recommend' and type the name of the colleague to recommend the learning to. Select the name from the drop down. 2.
- Fill in details like message and due date, and select Recommend. Courses you recommend will show up in your colleague's My Learning tab under "Recommended to you" 3.

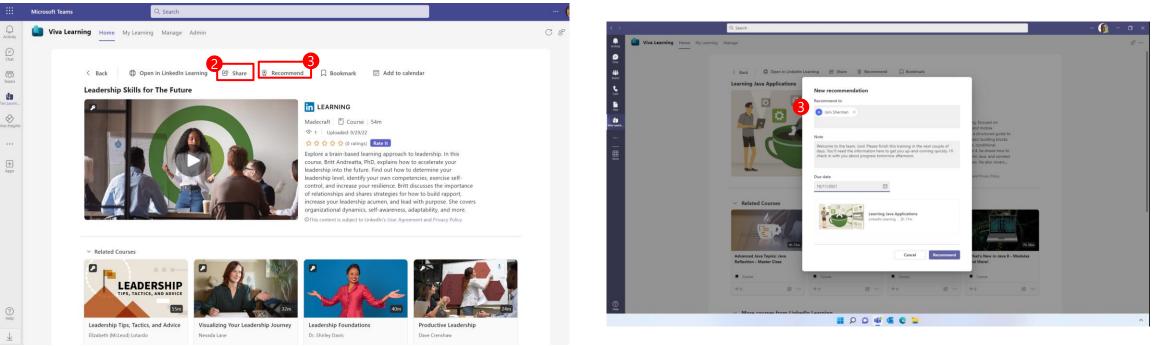

### Mission 3 – Start sharing learnings

#### Step Three – Use Viva Learning to curate learning resources for your team in a learning tab:

Add a collaborative learning tab to your Teams channel to find and pin relevant learnings for your team.

- 1. Navigate to an existing Teams channel
- 2. Click on the plus sign (+) at the top of the channel to add a new tab
- 3. Search for the Viva Learning app
- 4. Update the tab name, search and select courses to include in the tab for your team, and determine if you'd like to post to the Teams channel about the new tab
- 5. Encourage your team to use the new learning tab!

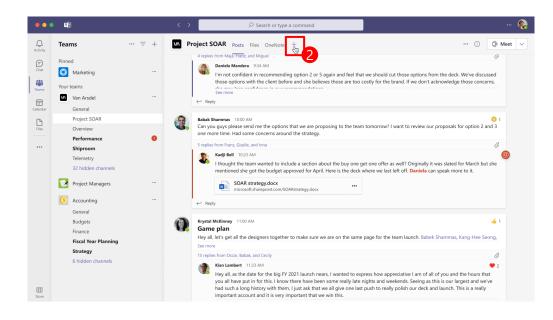

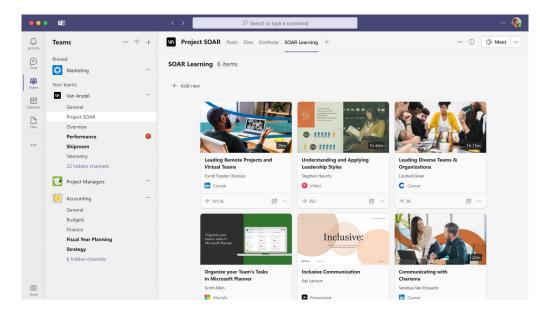

## More resources

For more instruction on how to use Viva Learning, check out the following resources:

Viva Learning support articles for how-to articles and short video instructions

<u>Viva Learning guided demo</u> for a more interactive experience through learner, manager, and admin scenarios

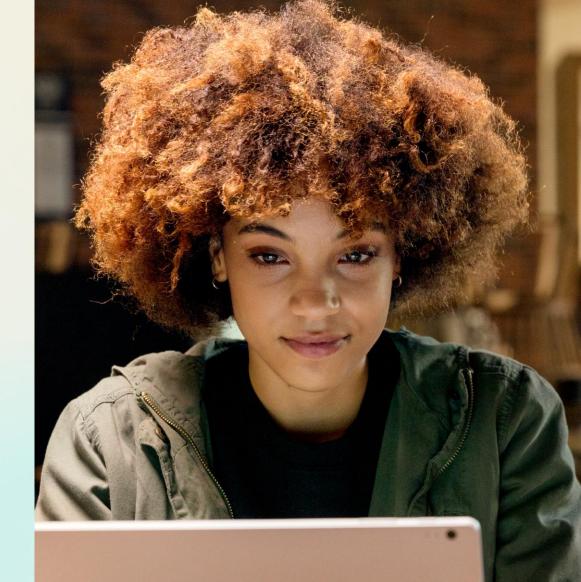